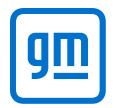

Accessing Holden Legacy Information – Installing & Updating PDF Viewer

#### **Steps to install PDF Viewer**

#### **NOTE: Should be done in Microsoft Edge.**

1. Open Edge and click on the 3 dots in the upper right corner

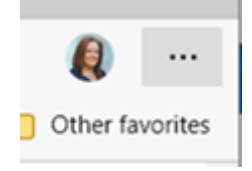

# 2. Go to Extensions<br> **B** Apps

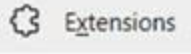

- **D** Print
- 3. Scroll to the bottom and click on Chrome Web Store Find new extensions

Get extensions for Microsoft Edge

Can't find what you're looking for? You can also get extensions from the Chrome Web Store.

4. Search for PDF Viewer and "Get" (**It needs to be this particular extension with this icon, as there are a few different versions**!)

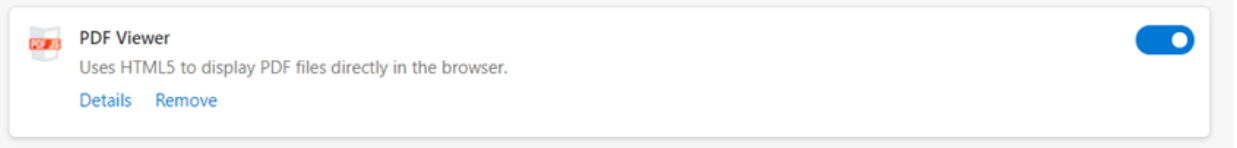

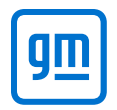

### Accessing Holden Legacy Information – Installing & Updating PDF Viewer

#### **Steps to update PDF Viewer**

1. Open Edge and click on the 3 dots in the upper right corner

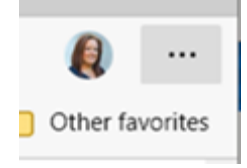

# 2. Go to Extensions<br> **B** Apps

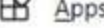

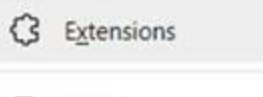

- **D** Print
- 3. Click on Manage Extensions

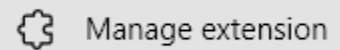

4. Under PDF Viewer, click on Details

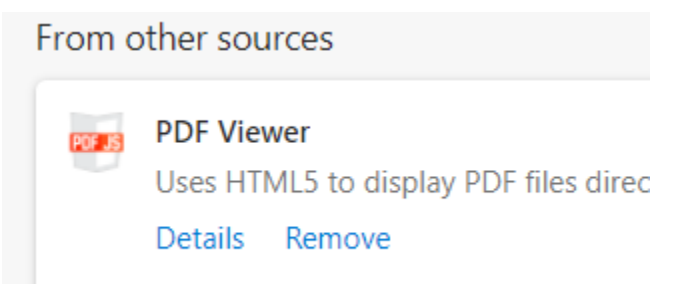

#### 5. Make sure your setting look like below

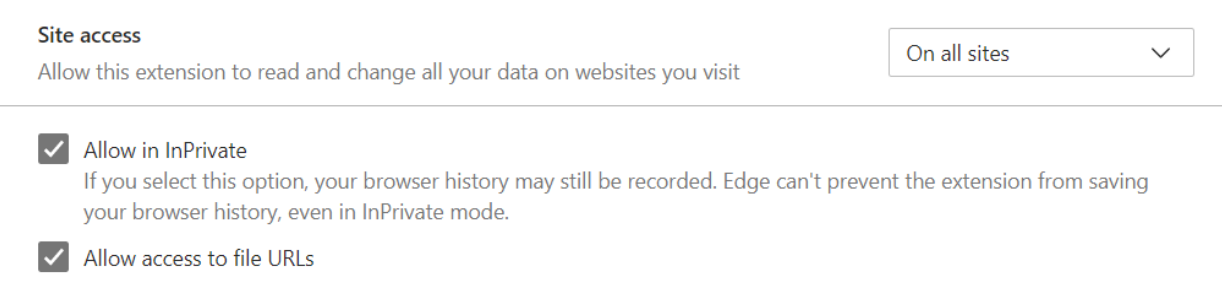

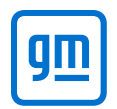

### Accessing Holden Legacy Information – Installing & Updating PDF Viewer

6. Then scroll down, click Extension options

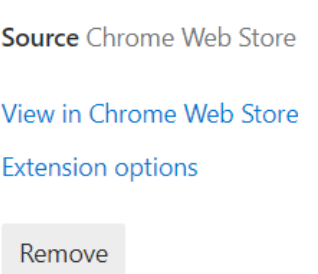

7. When that appears click on Enable WebGL

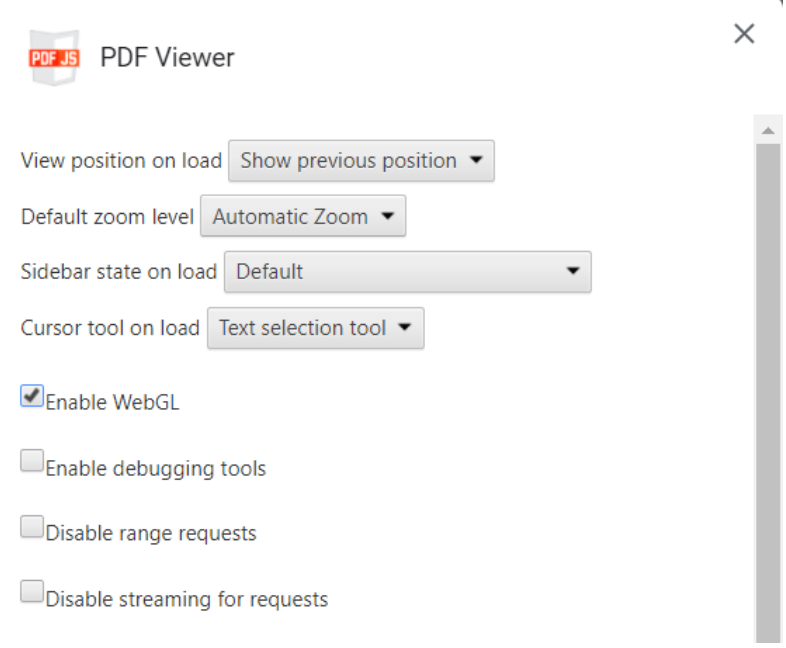